## Exporting Measurement Data in DataView® from the PowerPad®

Measurement values stored in a DataView® database can be exported to a spreadsheet (.csv file) or as a PDF file (which anyone can open with Adobe Reader).

*NOTE: You must be using DataView version 2.06.0020 or higher to export as a PDF.*

## To export measurement values as a PDF file:

- 1. With a database open, select **Generate PDF** from the File menu.
- 2. When the Print dialog box appears, select **PDF-XChange 3.0** from the drop-down menu if it is not already selected.
- 3. When the PDF is complete, the Save As dialog box will appear. Choose a location on your computer to save it to and click Save.

## To export measurement values to a spreadsheet:

- 1. Select **Export to Spreadsheet** from the File menu. The Database dialog box will be displayed.
- 2. If the desired database is not listed then load it using the **Load another database** button.
- 3. Select the database whose measurement data is to be exported.
- 4. Select the **Export measurements** button. The Export Step 1 Specify Export File Name dialog box will be displayed.
- 5. Specify the name of the export file in the edit box (Export File field).
- 6. Select the Next >> button. The Export Step 2 Select Channel dialog box will be displayed.
- 7. Select the channel from which the measurement values are to be exported.
- 8. Select the Next >> button. The Export Step 3 Select Parameters dialog box will be displayed.
- 9. Select the desired measurement parameters by adding them to the Selected list.
- 10. Select the Finish >> button.

At this point the selected parameters, from the selected database will be exported to the specified file.

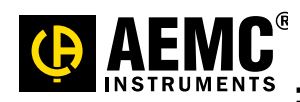

APPLICATION NOTE

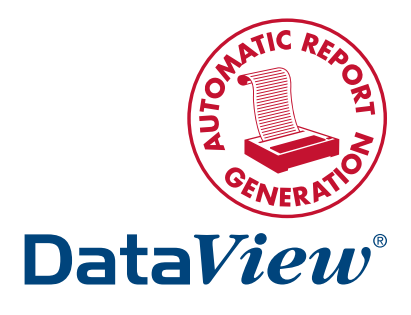

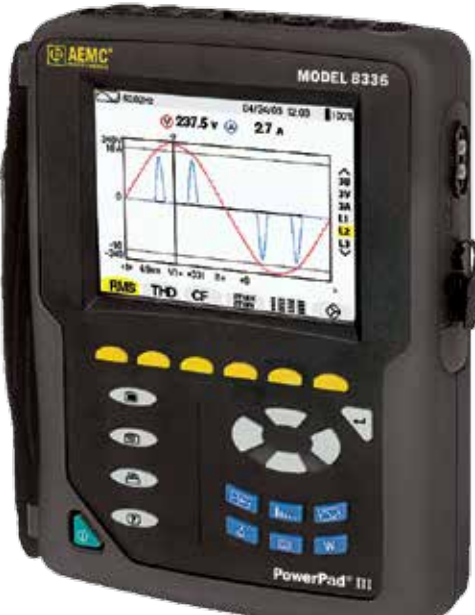